# Download/back-up-configuratie op WAP371 Ī

## Doel

Back-upconfiguratiebestanden helpen een netwerkbeheerder om het toegangspunt terug te zetten naar een oudere configuratie. De netwerkbeheerders kunnen de opgeslagen backupbestanden gebruiken om apparaten te herstellen naar een bekende werkconfiguratie.

Het doel van dit artikel is om u te tonen hoe u de configuratie van WAP371 kunt downloaden en steunen.

### Toepasselijke apparaten

・ WAP371

### **Softwareversie**

 $•1123$ 

### Configuratie-bestand van downloads/back-up

#### Configuratiebestand via TFTP

Volg de onderstaande stappen om het configuratiebestand via TFTP te downloaden. Trial File Transfer Protocol of TFTP is een vereenvoudigde, onveilige versie van File Transfer Protocol (FTP). Het wordt voornamelijk gebruikt voor het upgraden/het maken van back-ups en het verdelen van software onder bedrijfsnetwerken. TFTP heeft een server- en clientinstelling. WAP fungeert als een TFTP-client.

Opmerking: U moet een TFTP-server in uw PC laten installeren voor deze taak. TFTPservers in de industrie, TFTPd32 of TFTPd64 kunnen [hier](http://tftpd32.jounin.net/tftpd32_download.html) worden gedownload.

Stap 1. Meld u aan bij het web configuratieprogramma en kies Beheer > Download/Backup Configuration File. De pagina Configuration Download/Backup Configuration opent:

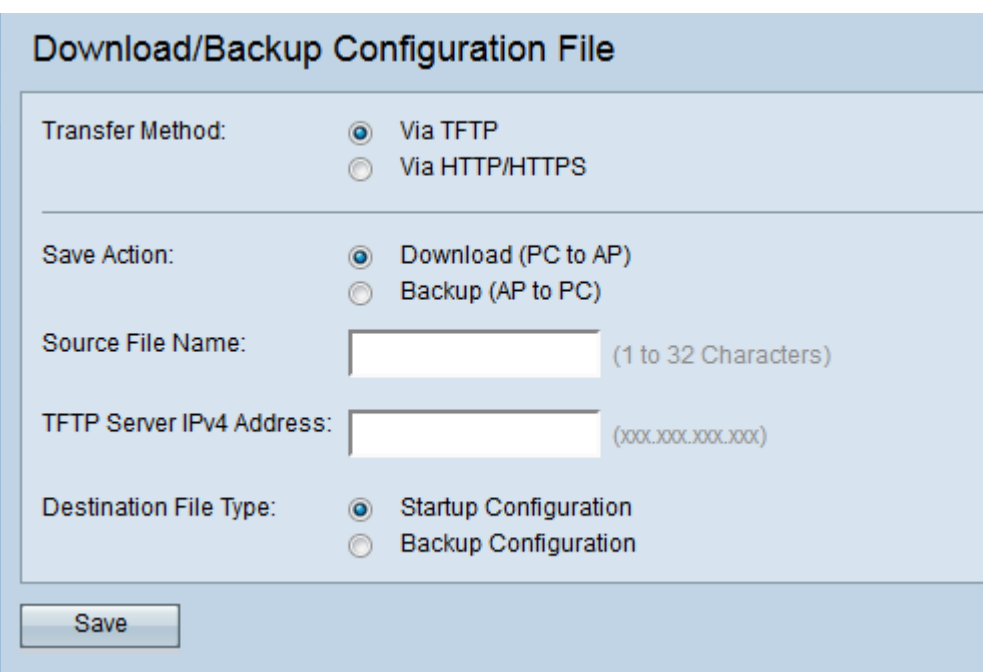

Stap 2. Klik via het TFTP-radioknop om het configuratiebestand via TFTP over te brengen.

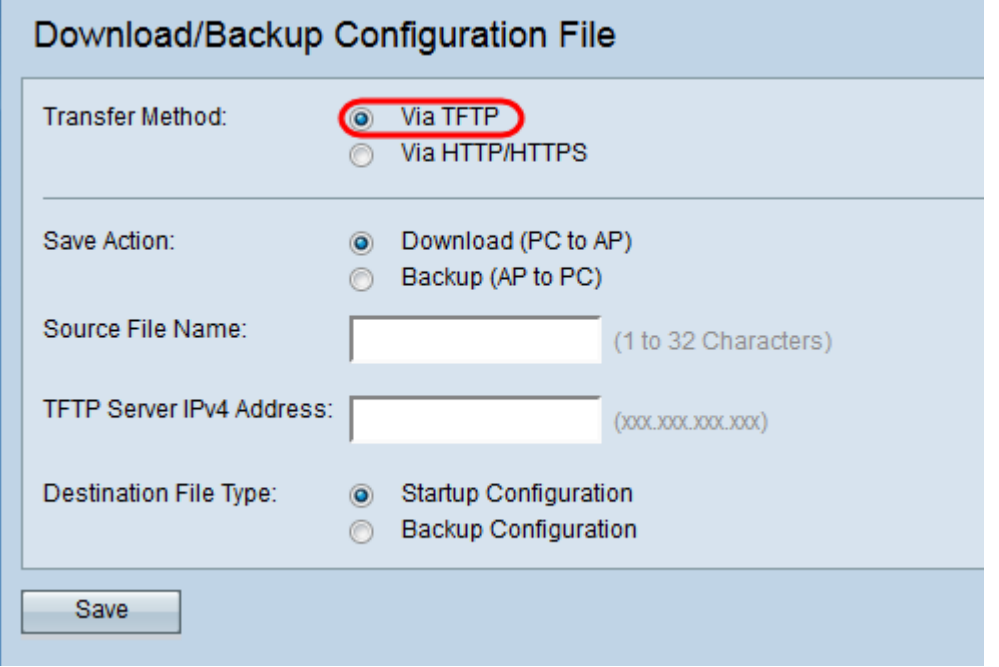

Stap 3. Klik op de radioknop **Backup (AP-PC)** om een back-up te maken van het configuratiebestand uit het access point naar de TFTP-server.

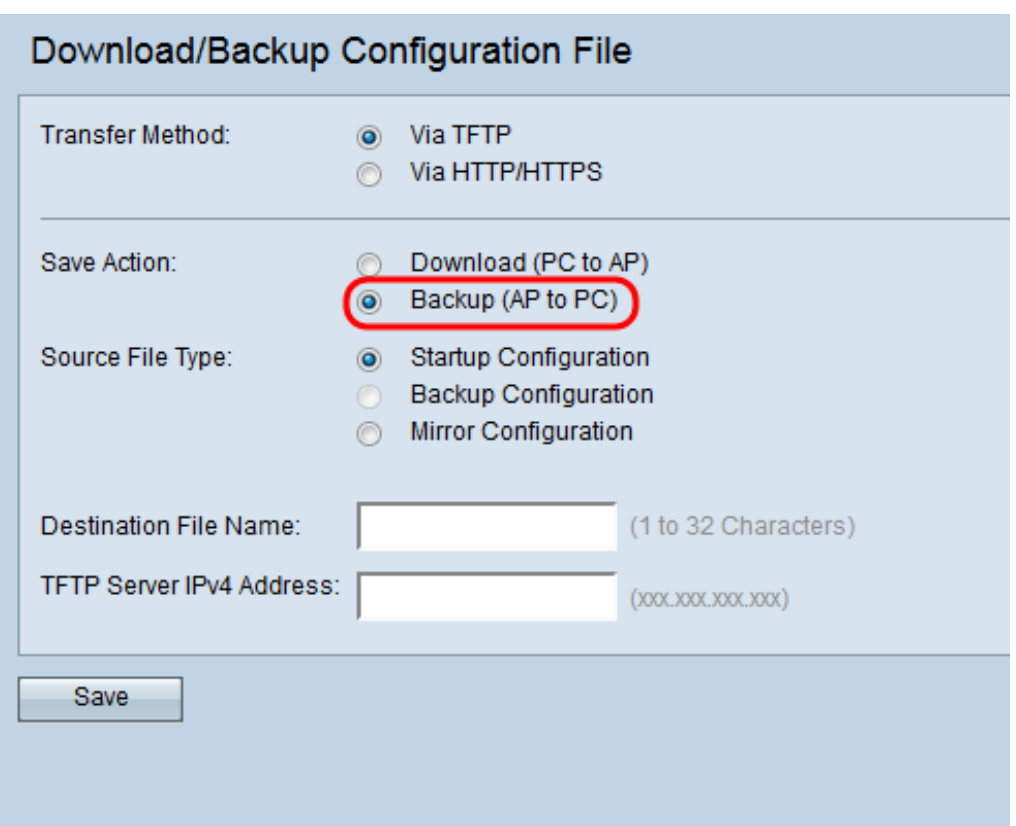

Stap 4. Klik op de juiste radioknop Source File Type waarvan een back-up moet worden gemaakt.

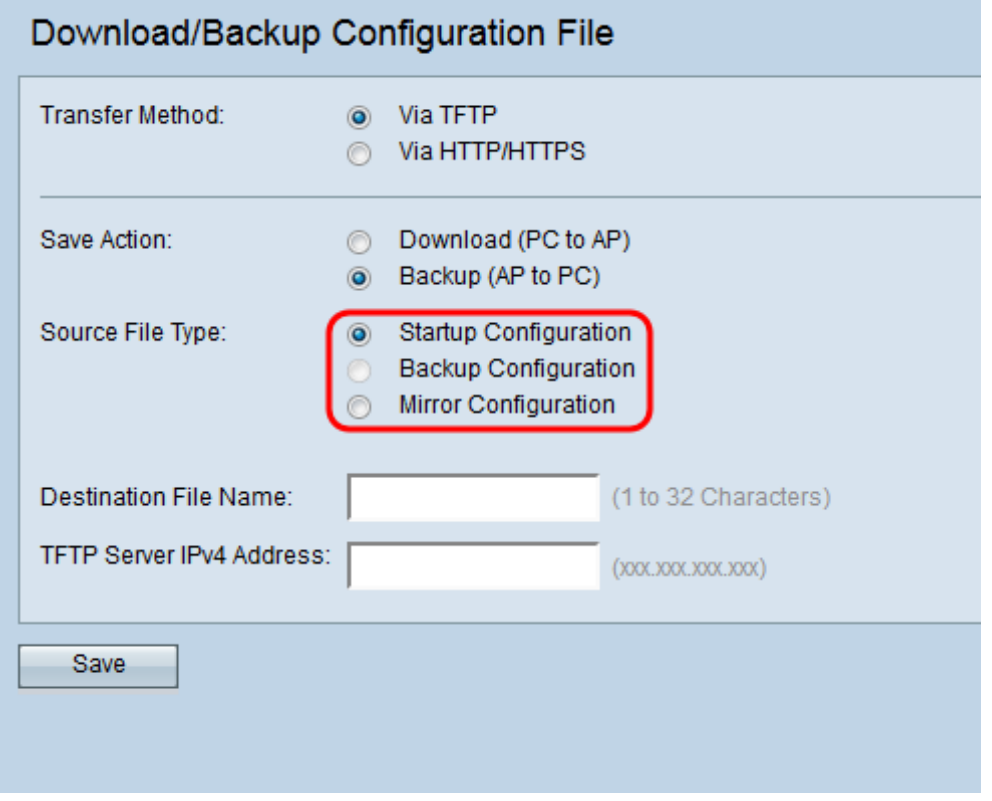

De beschikbare bestandstypen zijn als volgt gedefinieerd:

・ Opstartconfiguratie — De configuratie die door het access point wordt gebruikt om op te starten. Het opstartconfiguratiebestand is in een flitser geheugen opgeslagen.

・ Configuratie van spiegel — Als de configuratie van het opstartbeeld niet gedurende ten minste 24 uur is gewijzigd, wordt dit automatisch opgeslagen in een Spiegelconfiguratie.

U kunt de configuratie van de spiegel gebruiken om een systeemconfiguratie te herstellen na een fabrieksressie door de configuratie van de spiegel te kopiëren naar de opstartconfiguratie. De configuratie van de spiegel kan alleen worden geselecteerd wanneer u in het veld Opslaan Actie back-up (AP-to-PC) selecteert.

Opmerking: Back-upconfiguratie kan alleen van de TFTP-server naar het access point worden gedownload.

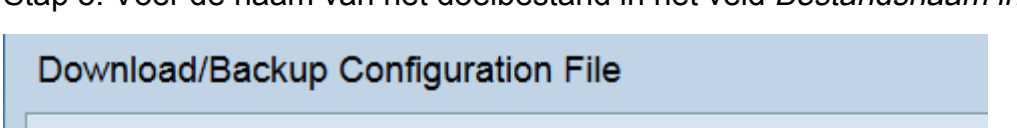

Stap 5. Voer de naam van het doelbestand in het veld Bestandsnaam in.

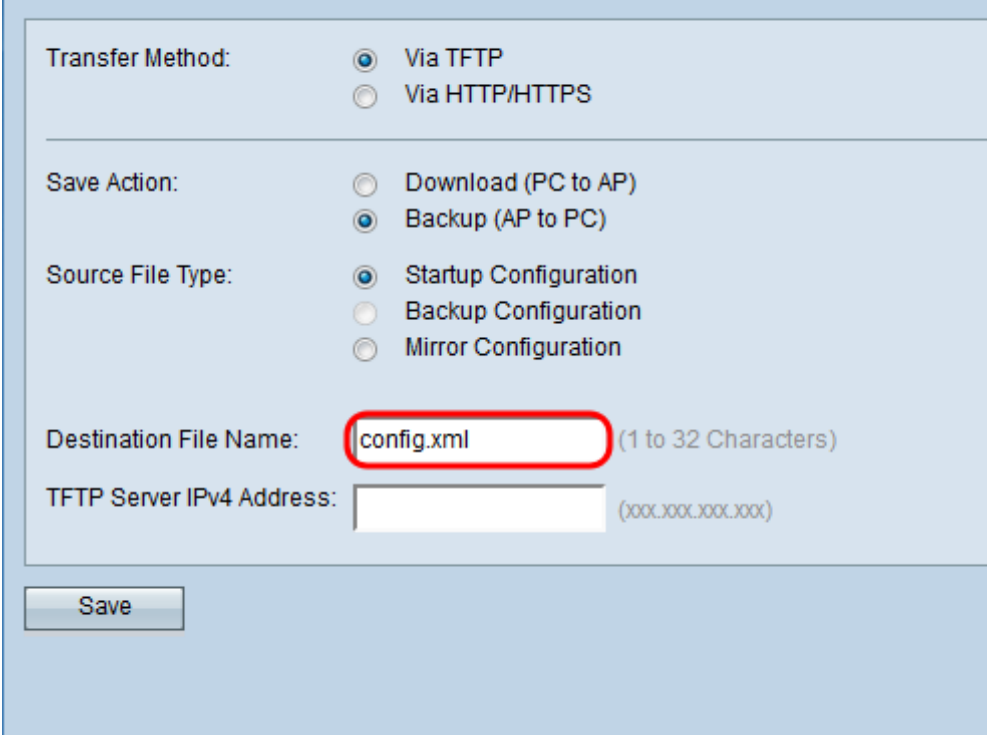

Opmerking: De naam van het doelbestand moet een bestandsextensie .xml hebben. Het bestand kan naar wens worden genoemd en de geselecteerde naam heeft geen invloed op de werking van het access point.

Stap 6. Voer het IP-adres van de TFTP-server in het veld IPv4-adres van de TFTP-server.

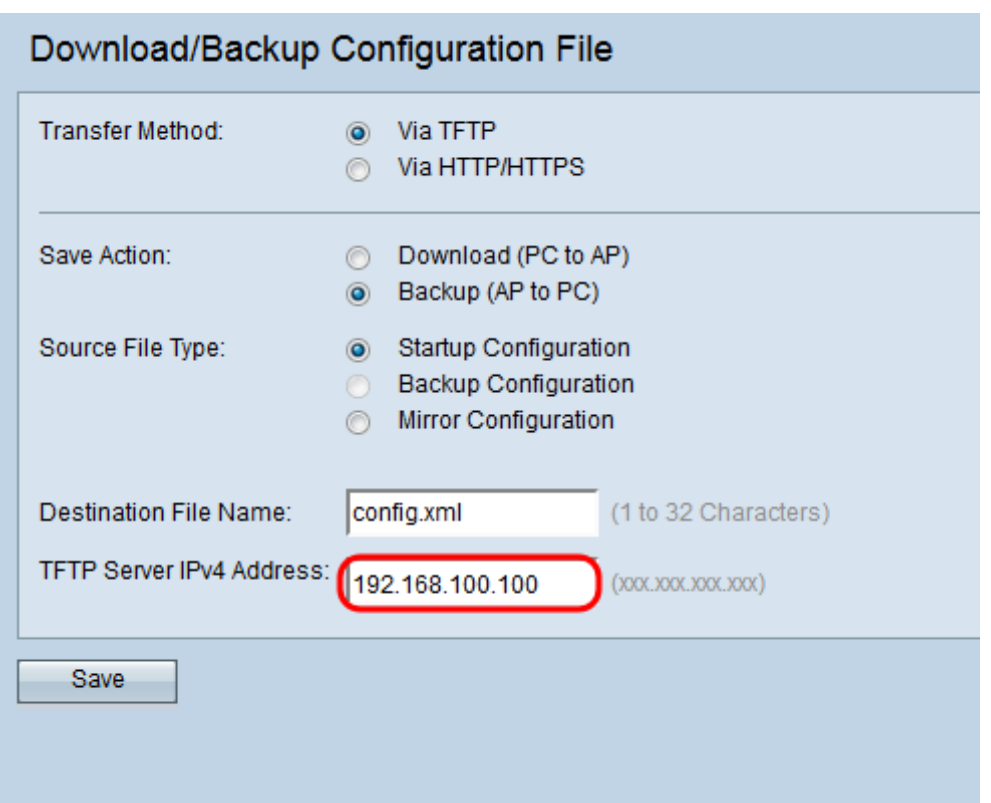

Stap 7. Klik op Save om het configuratiebestand in de TFTP-server op te slaan.

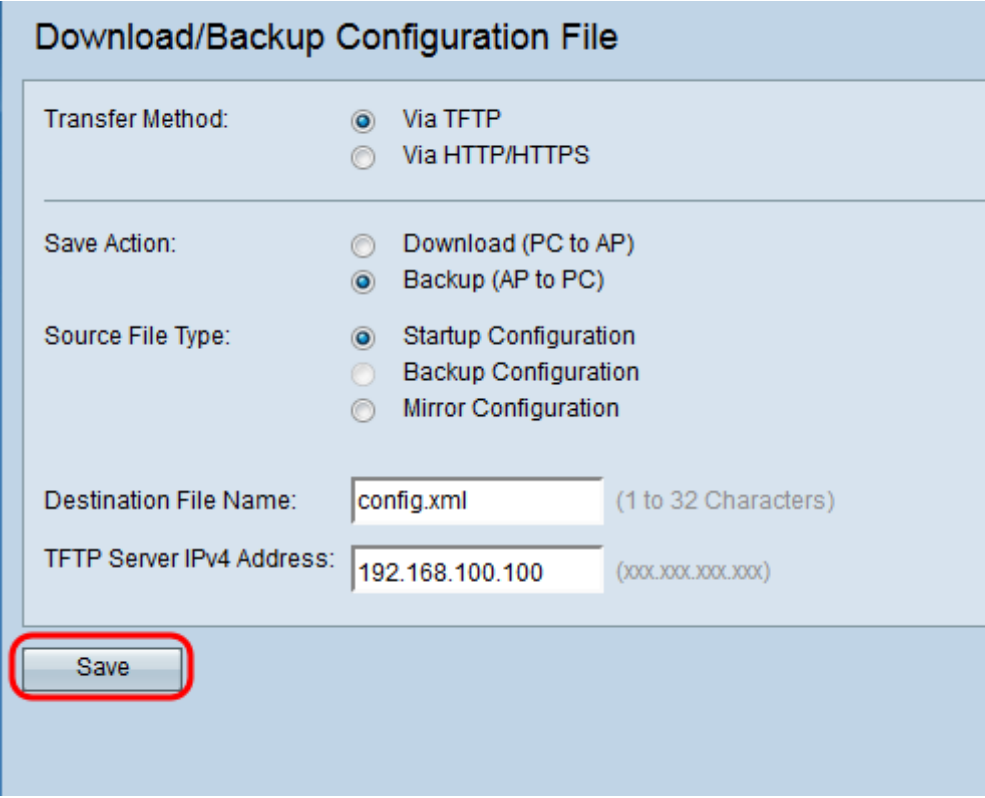

De voortgangsbalk *voor bestandsoverdracht* verschijnt. Afhankelijk van uw webbrowser, zal het configuratiebestand worden gedownload naar de standaarddownloadbestemming.

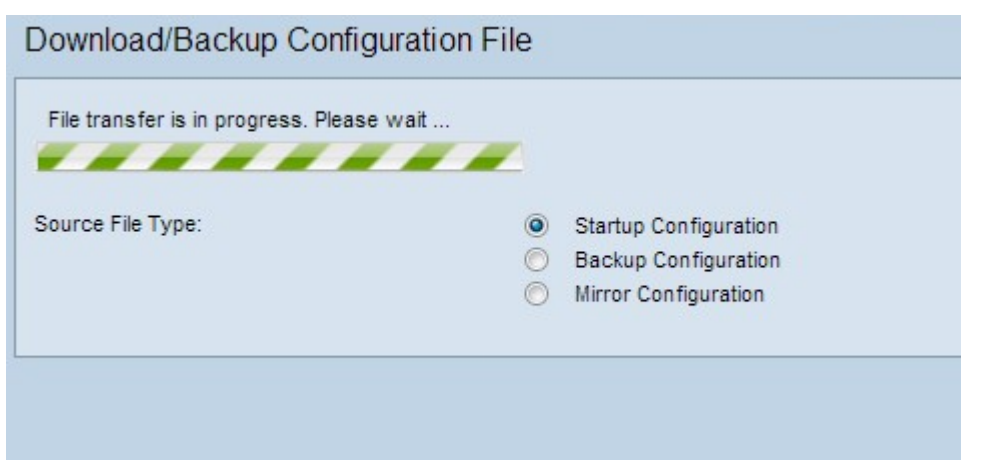

### Configuratiebestand via TFTP downloaden

Volg de onderstaande stappen om het configuratie-bestand naar uw draadloos access point (WAP) te downloaden via TFTP. Trial File Transfer Protocol (TFTP) is een vereenvoudigde onveilige versie van File Transfer Protocol (FTP). Het wordt voornamelijk gebruikt voor het upgraden/het maken van back-ups en het verdelen van software onder bedrijfsnetwerken. TFTP heeft een server- en clientinstelling. WAP fungeert als een TFTP-client.

Opmerking: U moet een TFTP-server in uw PC laten installeren voor deze taak. Een TFTPserver met de industriestandaard, TFTPd32 en TFTPd64, kan [hier](http://tftpd32.jounin.net/tftpd32_download.html) worden gedownload.

Stap 1. Meld u aan bij het web configuratieprogramma en kies Beheer > Download/Backup Configuration File. De pagina Configuration Download/Backup Configuration opent:

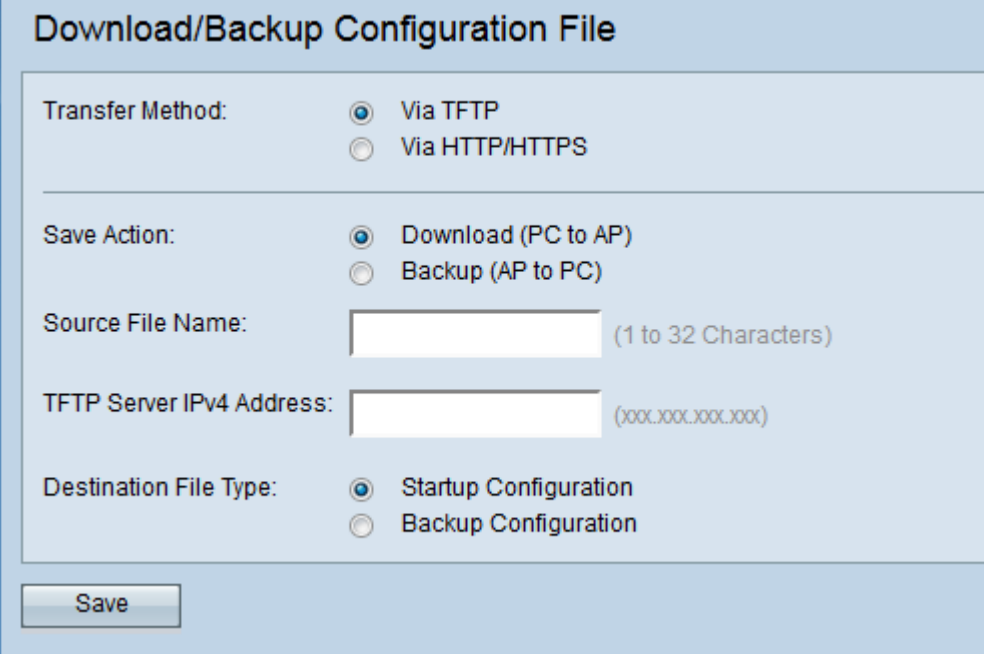

Stap 2. In het veld Overdrachtmethode klikt u op het via het TFTP-radioknop om het configuratiebestand via TFTP over te dragen.

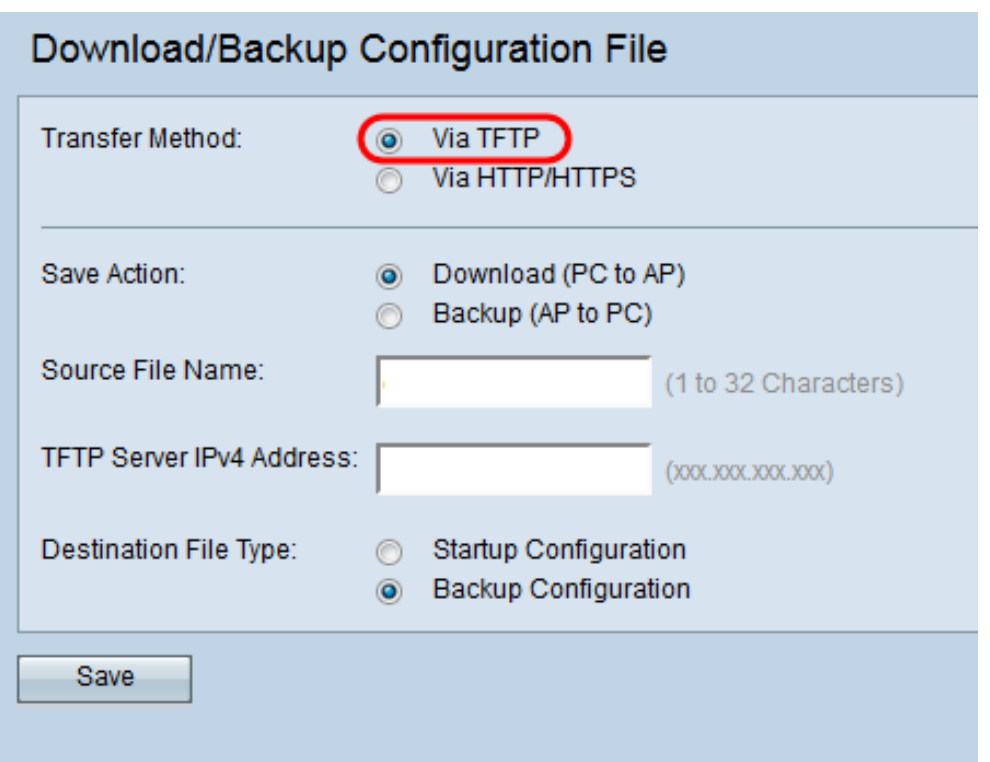

Stap 3. In het veld Opslaan van actie klikt u op de knop Downloaden (PC naar AP) om het configuratiebestand van de TFTP-server naar het access point te downloaden.

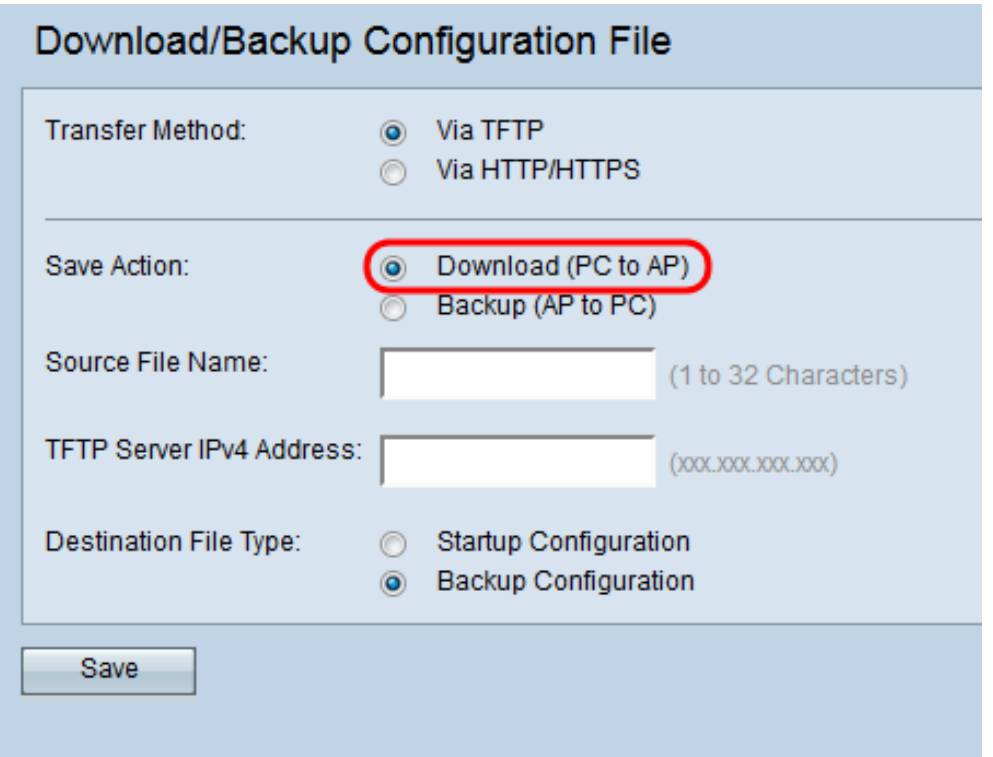

Stap 4. Voer de naam in van het bestand dat u van de PC naar het access point wilt downloaden in het veld Source File Name. Het bestand moet een bestandsextensie .xml hebben en moet dezelfde naam hebben als het bestand dat eerder is gedownload.

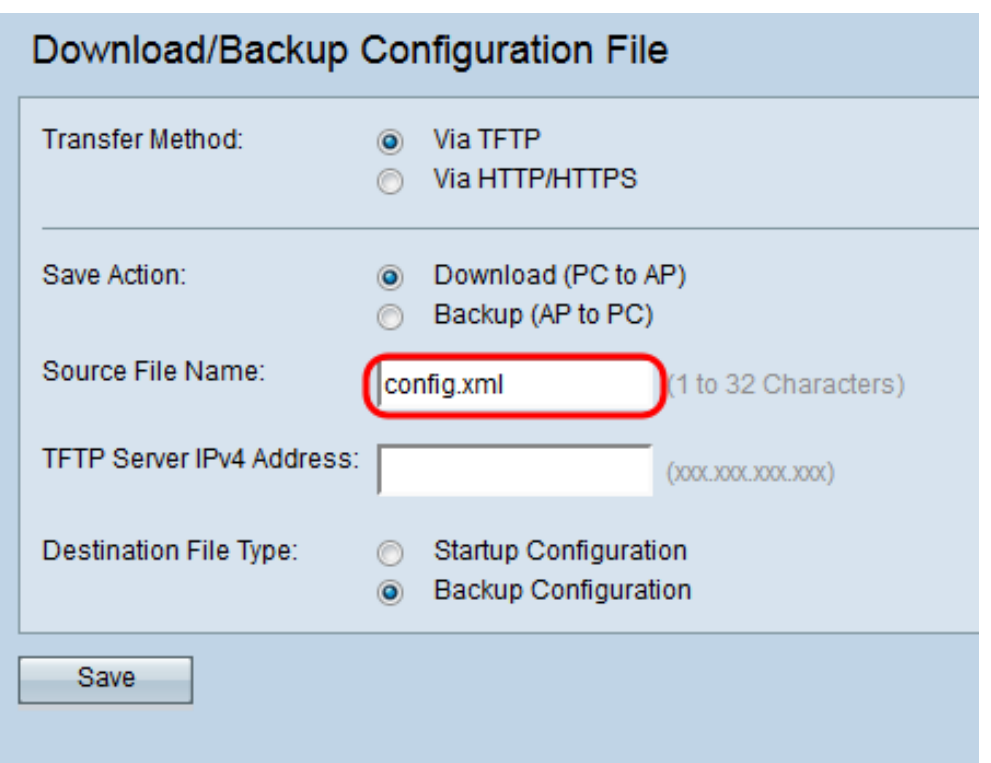

Stap 5. Voer het IP-adres van de TFTP-server in het veld IPv4-adres van de TFTP-server.

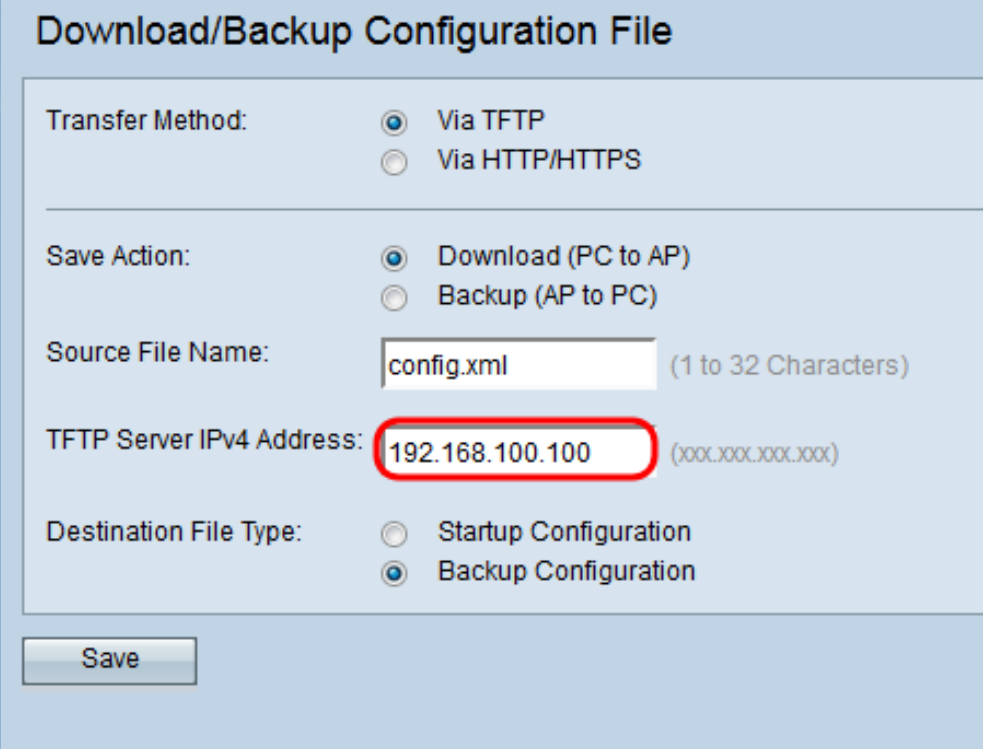

Stap 6. Klik in het veld *Bestandstype* op de radioknop van **Start Configuration** of **Backup** Configuration voor het type doelbestand.

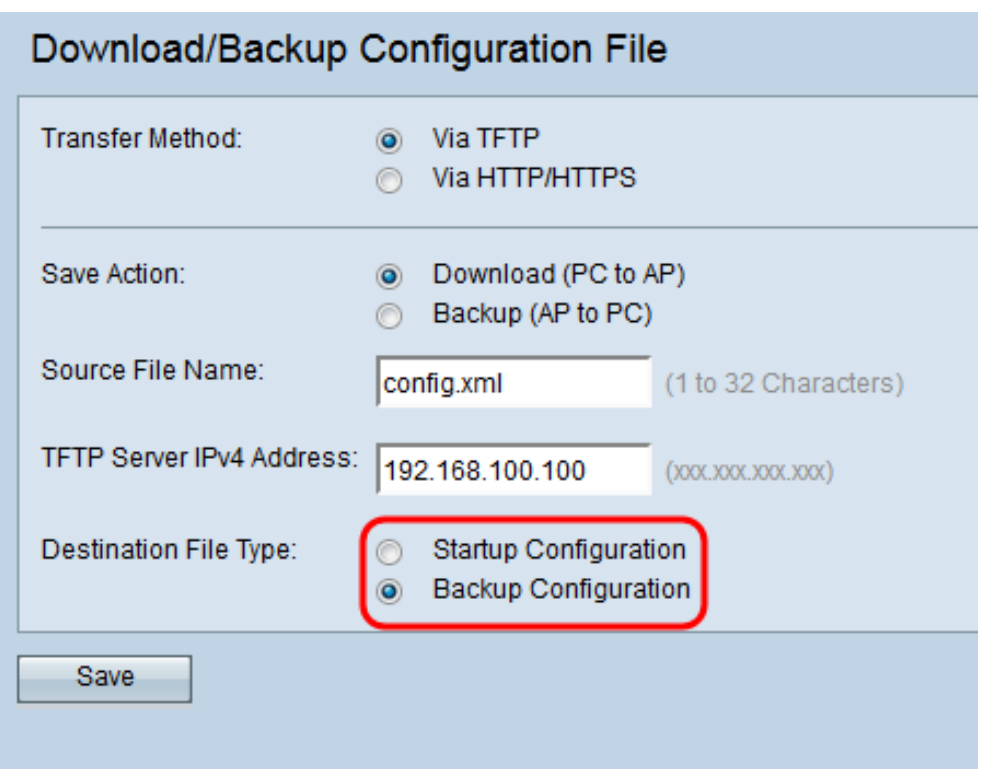

De beschikbare bestandstypen zijn als volgt gedefinieerd:

・ Opstartconfiguratie — De configuratie die door het access point wordt gebruikt om op te starten. Het opstartconfiguratiebestand is in een flitser geheugen opgeslagen.

・ Back-upconfiguratie — Een reservekopie van het configuratiebestand die kan worden gebruikt om de configuratie te herstellen in het geval van een storing in het access point. Het Backup Configuration-bestand wordt opgeslagen op NVRAM of permanent geheugen.

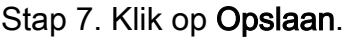

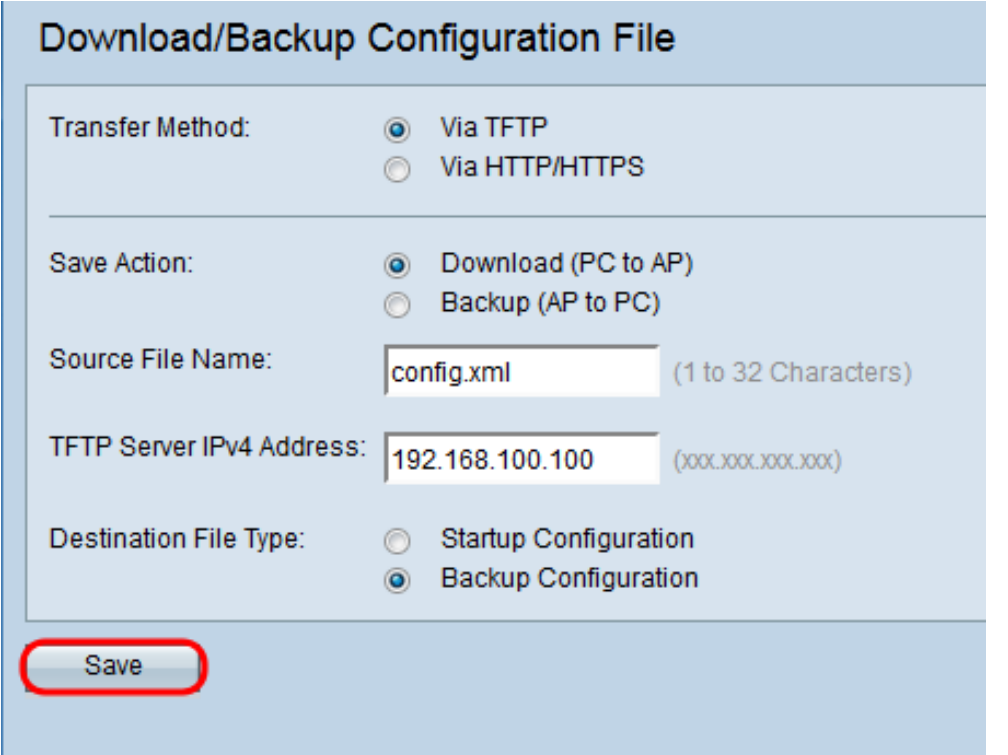

Voorzichtig: Nadat de configuratie is hersteld, start het apparaat de normale werking

opnieuw en wordt de normale werking hervat. U kunt het toegangspunt tot dan niet verfrissen. Alle klanten op het toegangspunt zouden verbinding met AP kunnen verliezen terwijl het herstart.

### Back-upconfiguratiebestand via HTTP/HTTPS

Volg de stappen om een back-up te maken van het configuratiebestand via HTTP/HTTPS. U kunt bestanden downloaden of reservekoppen via uw webbrowser met behulp van HTTP/HTTPS-protocol. Hypertext Transfer Protocol (HTTP) biedt een eenvoudig uitdagingresponsverificatiekader dat door een client kan worden gebruikt om een verificatiekader te bieden.

Stap 1. Meld u aan bij het web configuratieprogramma en kies Beheer > Download/Backup Configuration File. De pagina Configuration Download/Backup Configuration opent:

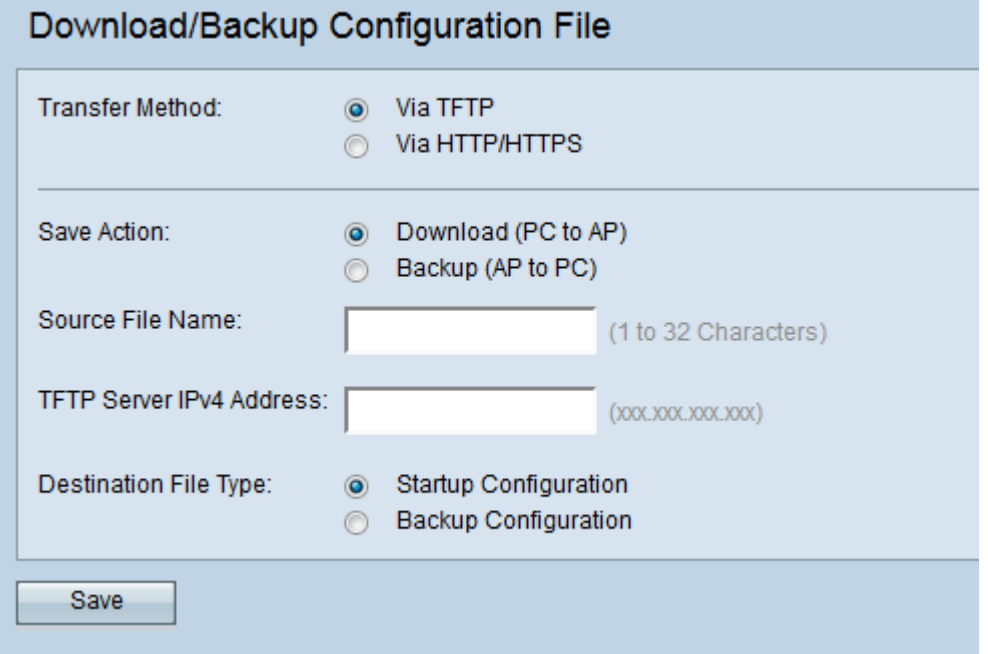

Stap 2. Klik via de radioknop HTTP/HTTPS om het configuratiebestand via HTTP/HTTPS over te brengen.

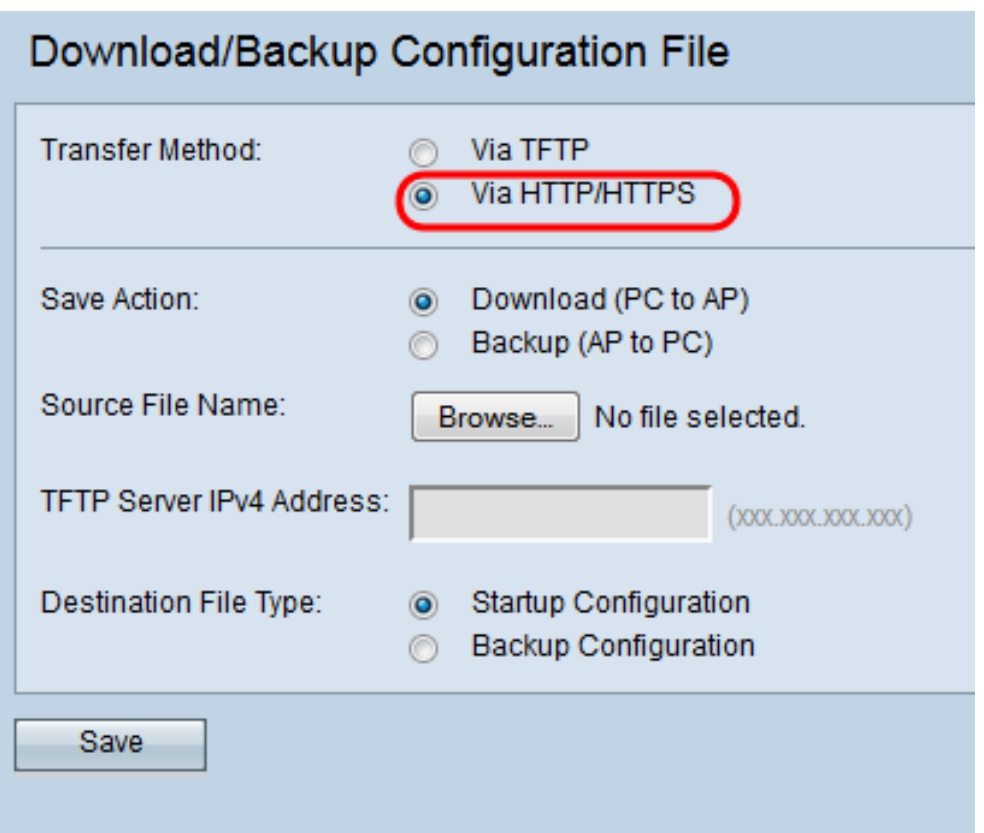

Stap 3. Klik op de knop Backup (AP-PC) om een back-up te maken van het configuratiebestand in het access point naar de PC.

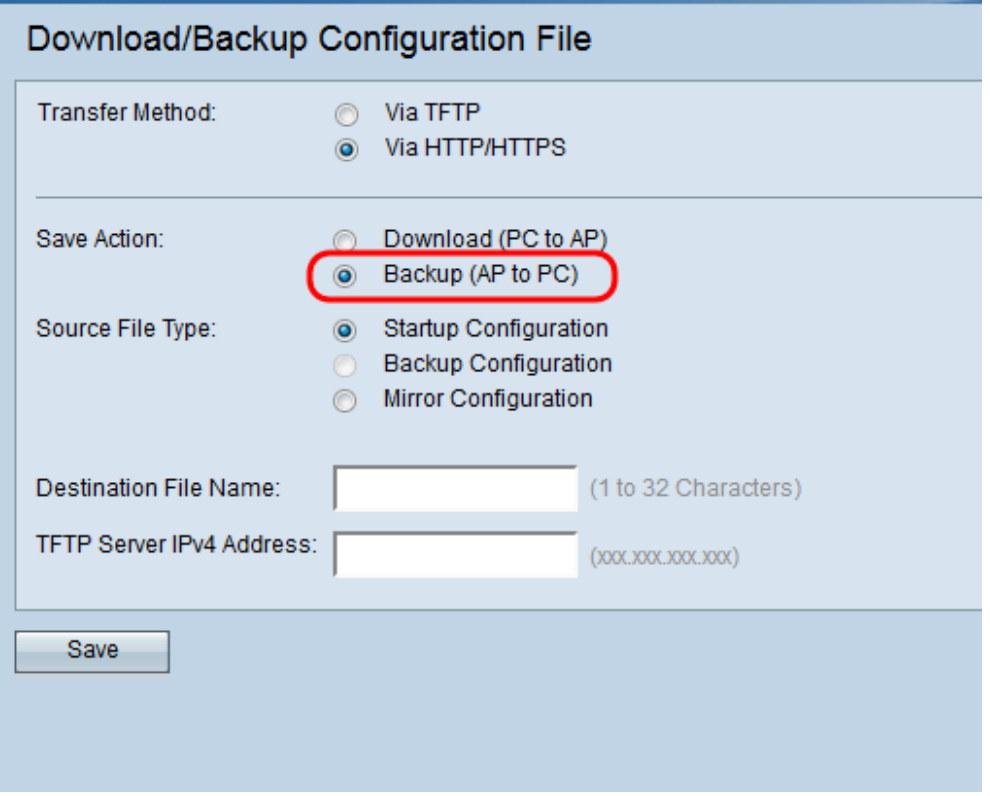

Stap 4. Klik in het veld bronbestand op de radioknop van Start Configuration of Mirror Configuration voor het bronbestandstype. Backup Configuration is alleen beschikbaar wanneer de radioknop (PC to AP) van de Download is geselecteerd in het veld Save Action.

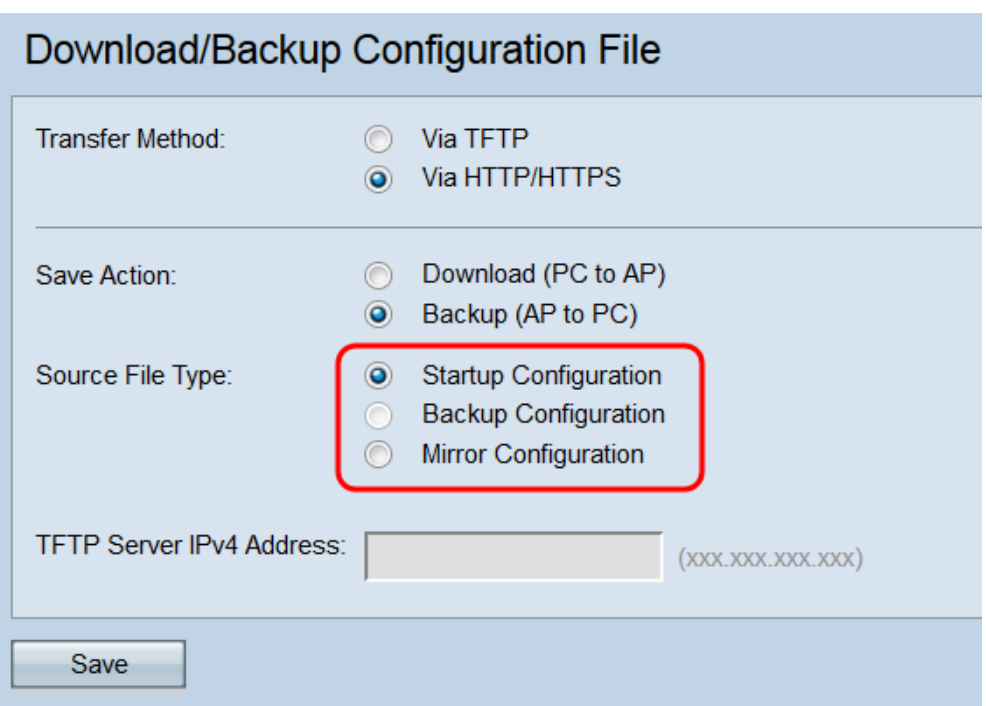

De beschikbare bestandstypen zijn als volgt gedefinieerd:

・ Opstartconfiguratie — De configuratie die door het access point wordt gebruikt om op te starten. Het opstartconfiguratiebestand is in een flitser geheugen opgeslagen.

・ Configuratie van spiegel — Als de configuratie van het opstartbeeld niet gedurende ten minste 24 uur is gewijzigd, wordt dit automatisch opgeslagen in een Spiegelconfiguratie. U kunt de configuratie van de spiegel gebruiken om een systeemconfiguratie te herstellen na een fabrieksressie door de configuratie van de spiegel te kopiëren naar de opstartconfiguratie.

Opmerking: U kunt de back-upconfiguratie alleen downloaden van de pc naar het access point.

Stap 5. Klik op Save om het configuratiebestand in uw pc op te slaan. Afhankelijk van uw webbrowser, zal het configuratiebestand worden gedownload naar de standaarddownloadbestemming.

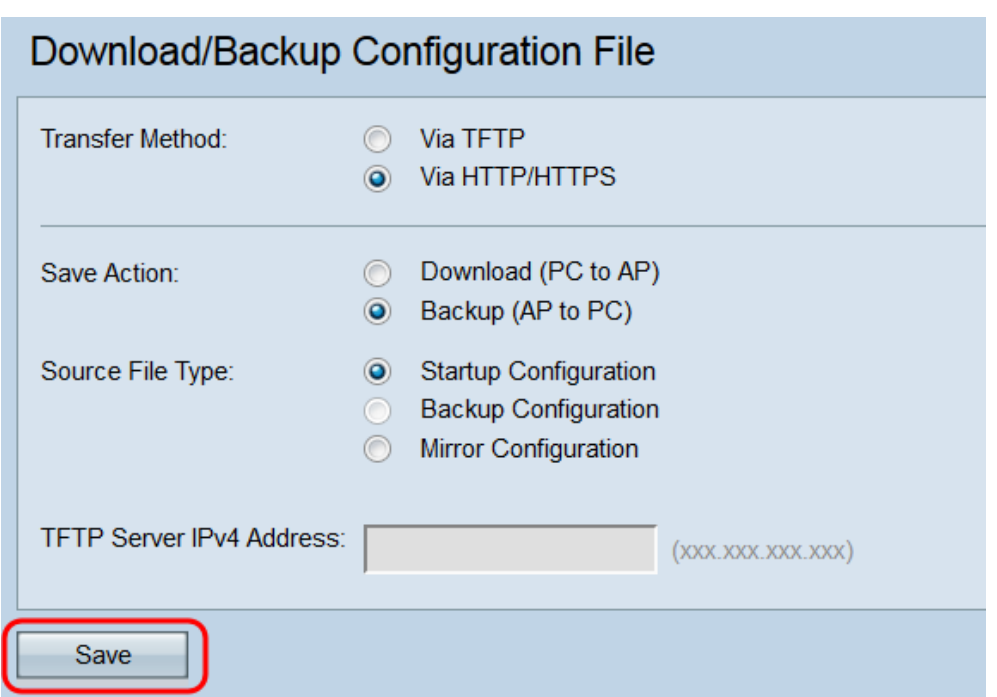

#### Configuratiebestand via HTTP/HTTPS downloaden

Volg de stappen om het configuratiebestand via HTTP/HTTPS te downloaden. U kunt bestanden downloaden of reservekoppen via uw webbrowser met behulp van het HTTP/HTTPS protocol. Hypertext Transfer Protocol (HTTP) biedt een eenvoudig uitdagingresponsverificatiekader dat door een client kan worden gebruikt om een verificatiekader te bieden.

Stap 1. Meld u aan bij het configuratieprogramma van het web en kies Beheer > Configuratiebestand van downloads/back-up. De pagina Configuration Download/Backup Configuration opent:

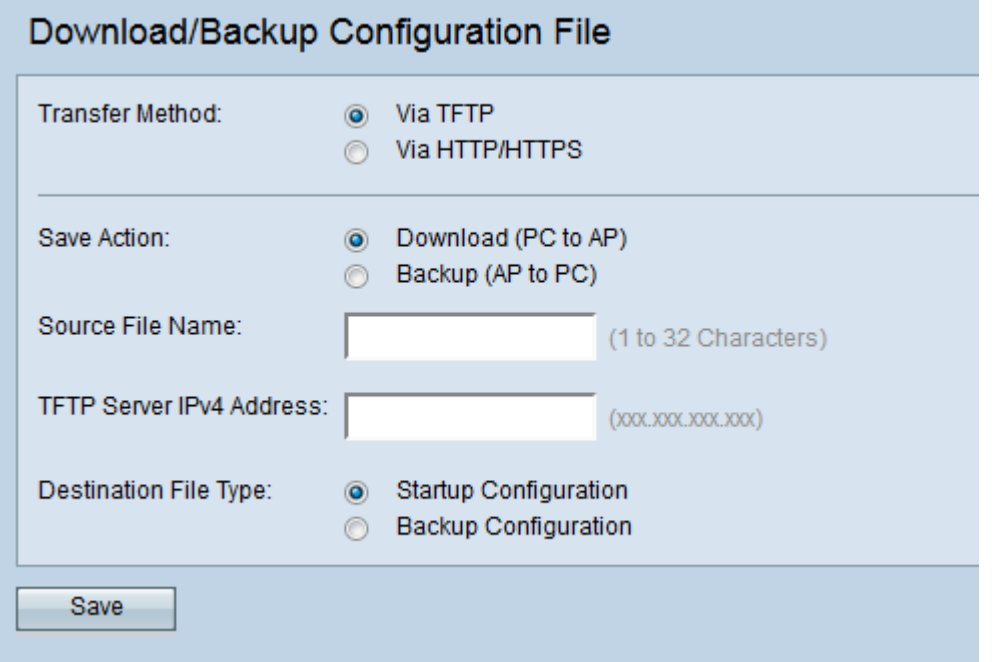

Stap 2. Klik via HTTP/HTTPS om het configuratiebestand via HTTP/HTTPS over te brengen.

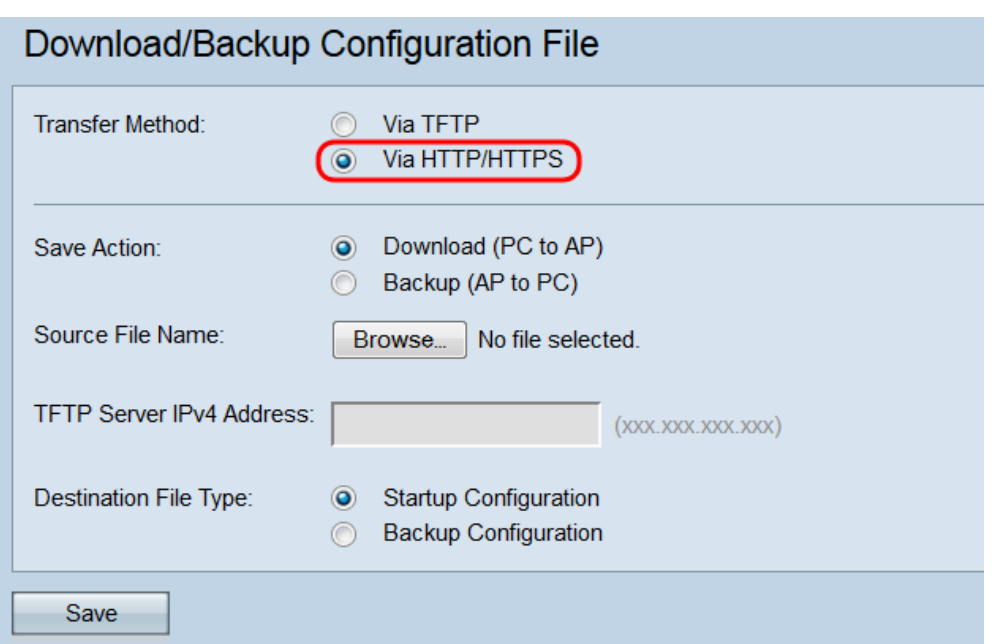

Stap 3. Klik op de radioknop Download (PC to AP) om het configuratiebestand van de PC in het access point te downloaden.

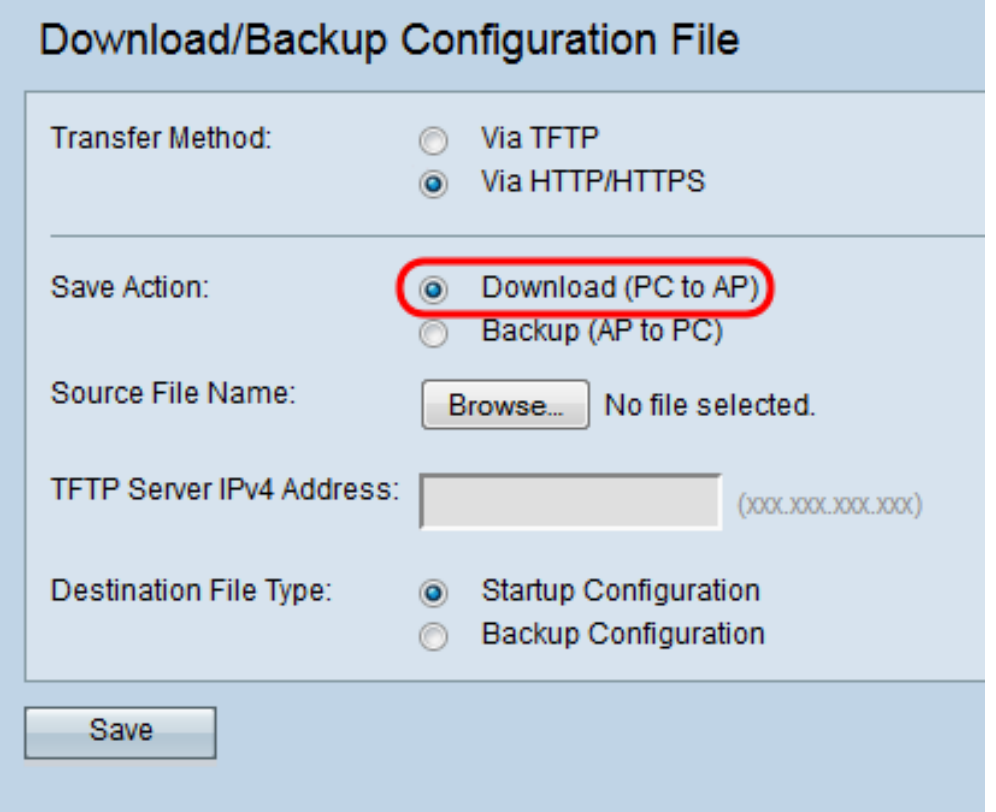

Stap 4. Klik op Bladeren om het bronbestand op de pc te vinden en te kiezen. De bestandsnaam van het geselecteerde bestand verschijnt naast de knop.

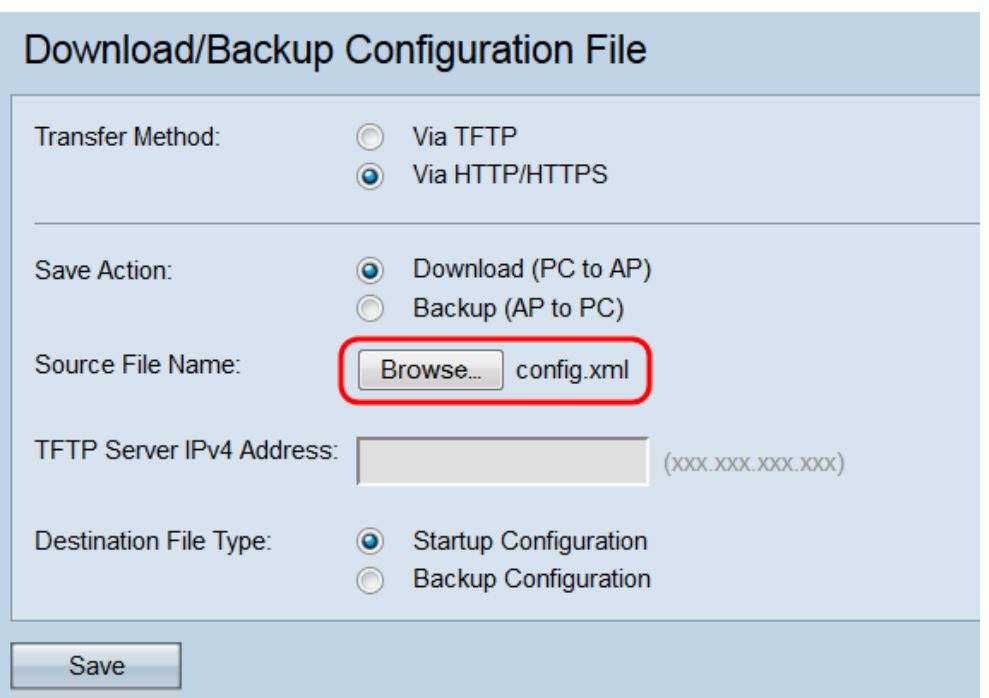

Stap 5. Selecteer de knop Start Configuration of de knop Backup Configuration om te kiezen welke configuratie u wilt overschrijven.

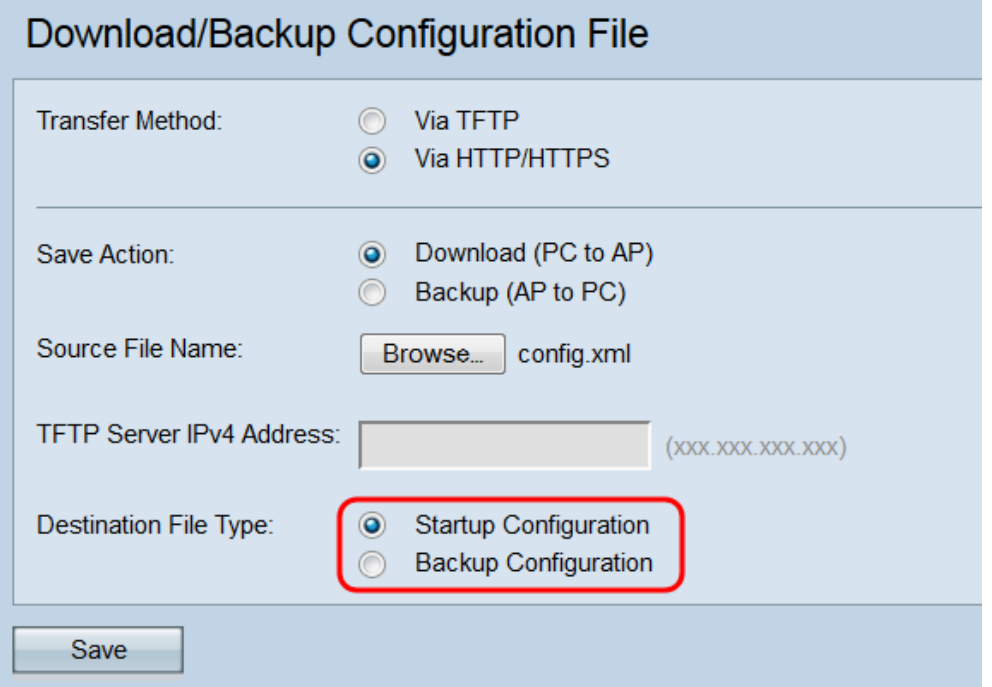

De beschikbare bestandstypen zijn als volgt gedefinieerd:

・ Opstartconfiguratie — De configuratie die door het access point wordt gebruikt om op te starten. Het opstartconfiguratiebestand is in een flitser geheugen opgeslagen.

・ Back-upconfiguratie — Een reservekopie van het configuratiebestand die kan worden gebruikt om de configuratie te herstellen in het geval van een storing in het access point. Het Backup Configuration-bestand wordt opgeslagen op NVRAM of permanent geheugen.

Stap 6. Klik op Opslaan.

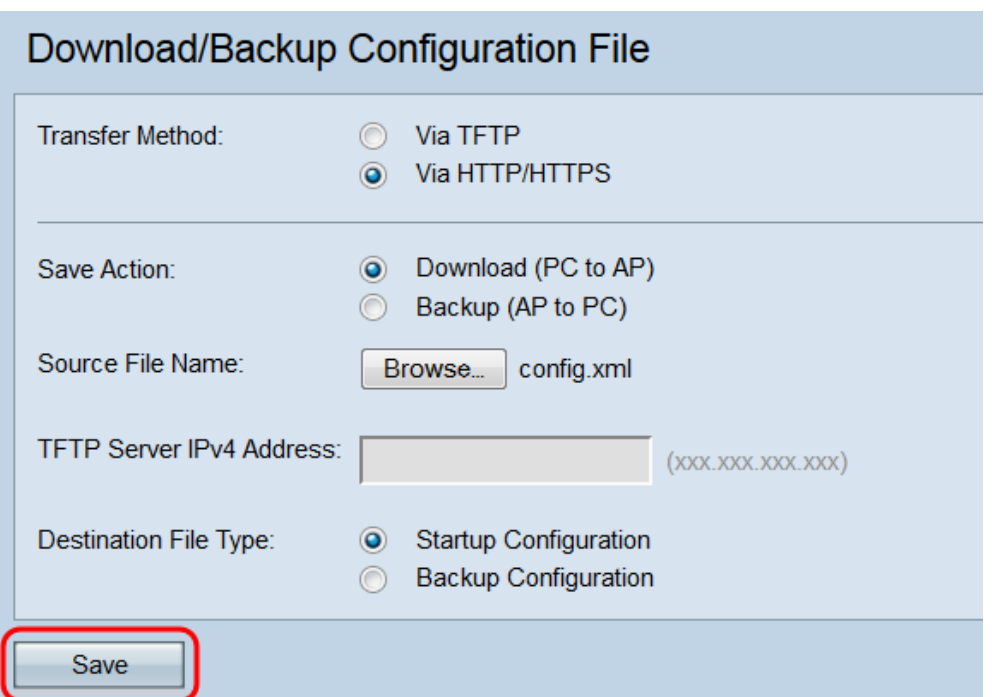

Voorzichtig: Nadat de configuratie is hersteld, start het apparaat de normale werking opnieuw en wordt de normale werking hervat. U kunt het toegangspunt tot dan niet verfrissen. Alle klanten op het toegangspunt zouden verbinding met AP kunnen verliezen terwijl het herstart.

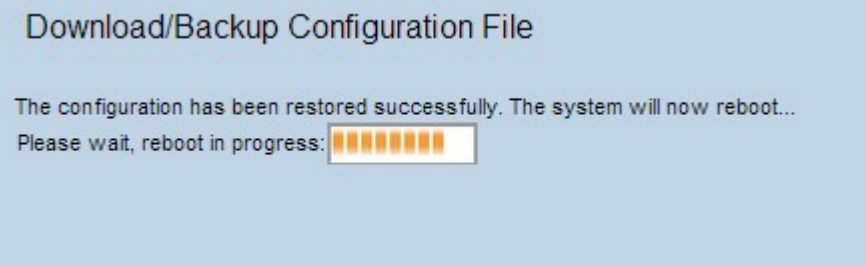